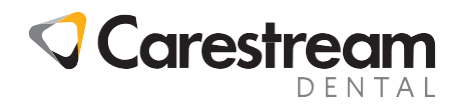

# **CS R4+ (England Only)**

#### **Submitting Triage Reporting Data using CS R4+**

This 6-page handout is aimed at all clinical staff members and shows how to submit triage appointment data using CS R4+ practice management software.

#### **Why is this being introduced?**

As part of the current Coronavirus Act 2020, practices are being requested to provide additional data to help Public Health England monitor and manage the response to COVID-19 in relation to dental activity. At the present time this data must entered manually through the NHSBSA online portal (Compass).

In order to assist practices, from 30<sup>th</sup> November 2020 it will be possible to submit this data as part of the normal EDI transmission process in CS R4+.

The data can be transmitted as a stand-alone claim where the patient does not attend the practice for treatment (Band 6) or as part of a normal or ortho claim after treatment has been completed at the practice.

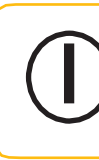

**Note:** If the information has already been submitted though Compass then it should not be re-transmitted though CS R4+.

#### **Creating a Triage Only (Band 6) Course of Treatment Using the Treatment Tab**

A Triage Plan can be created directly from the patient's Treatment tab by clicking Add New Course.

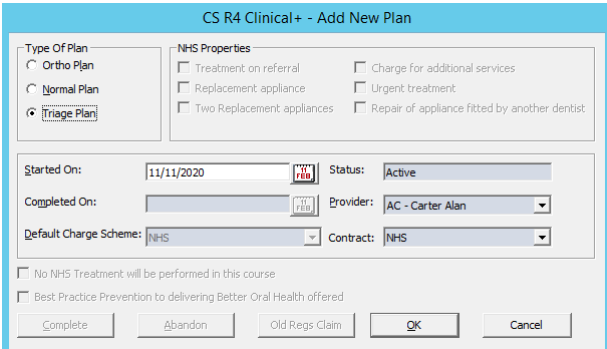

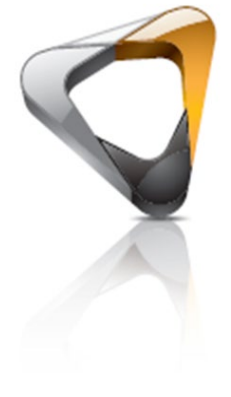

Handout

The Add New Plan window now has a new option under Type of Plan called Triage Plan.

Once selected, the Started On date: can be modified but all the other options are disabled. Clicking OK will start an empty course of treatment.

© 2020 Carestream Dental LLC. All trademarks and registered trademarks are the property of their respective owners.

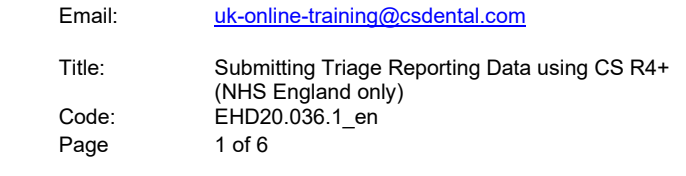

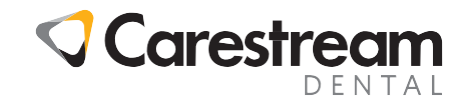

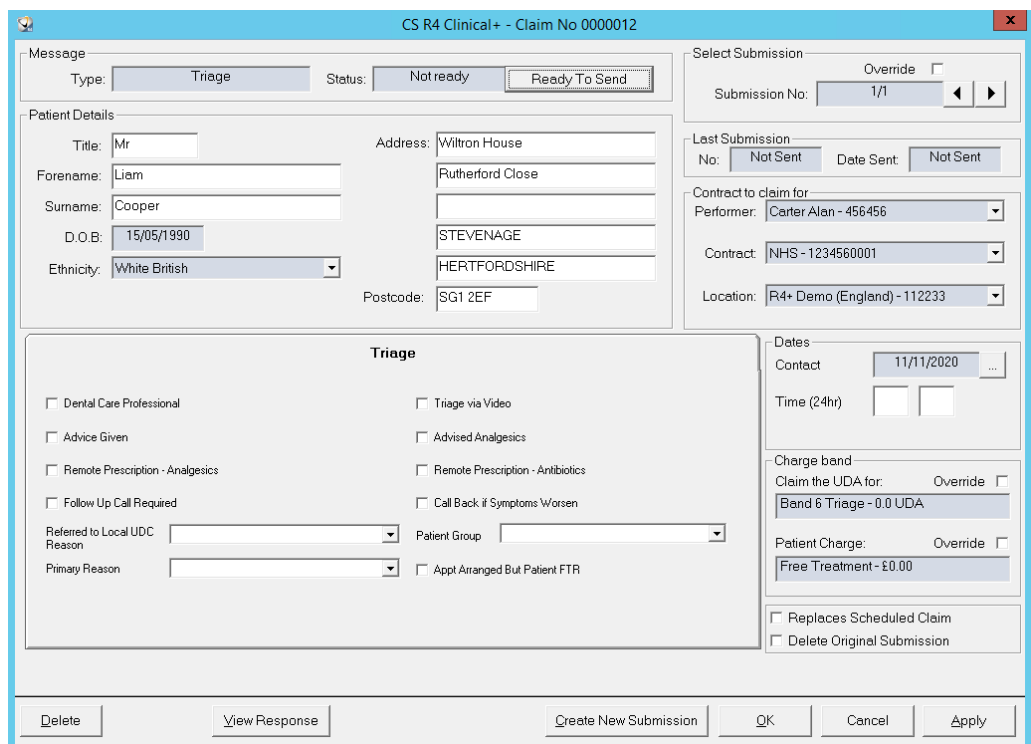

Clicking Complete will close the course of treatment and generate the FP17 claim form.

In the Triage section complete the relevant fields by placing a tick in the box or selecting the required option from the drop-down lists.

In the Dates section enter the date and time of the initial contact.

Once you are happy that all the information is correct, click Ready To Send.

Note: If the Triage appointment took place prior to 30<sup>th</sup> November 2020 it must be entered through Compass and must not be submitted through CS R4+.

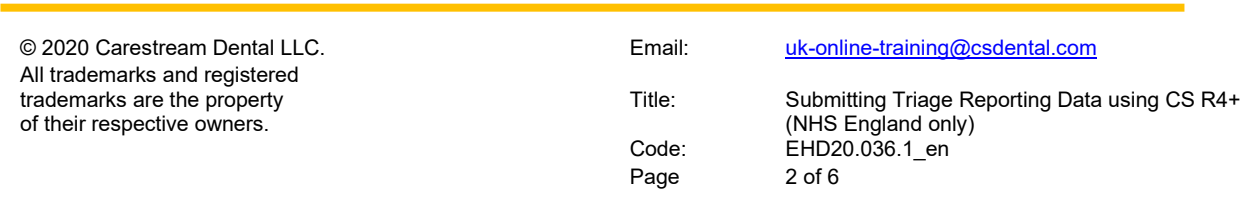

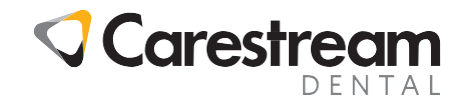

**Creating a Triage Only (Band 6) Course of Treatment from the Patient's Clinical Chart** A Triage Plan can also be created directly from the patient's clinical chart.

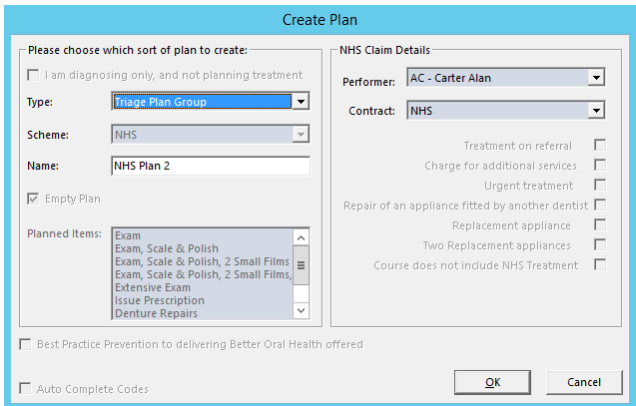

When the Create Plan window is displayed select Triage Plan Group from the Type drop-down list.

Once selected, the name of the course of treatment can be modified but all the other options will be disabled. Clicking OK will start an empty course of treatment.

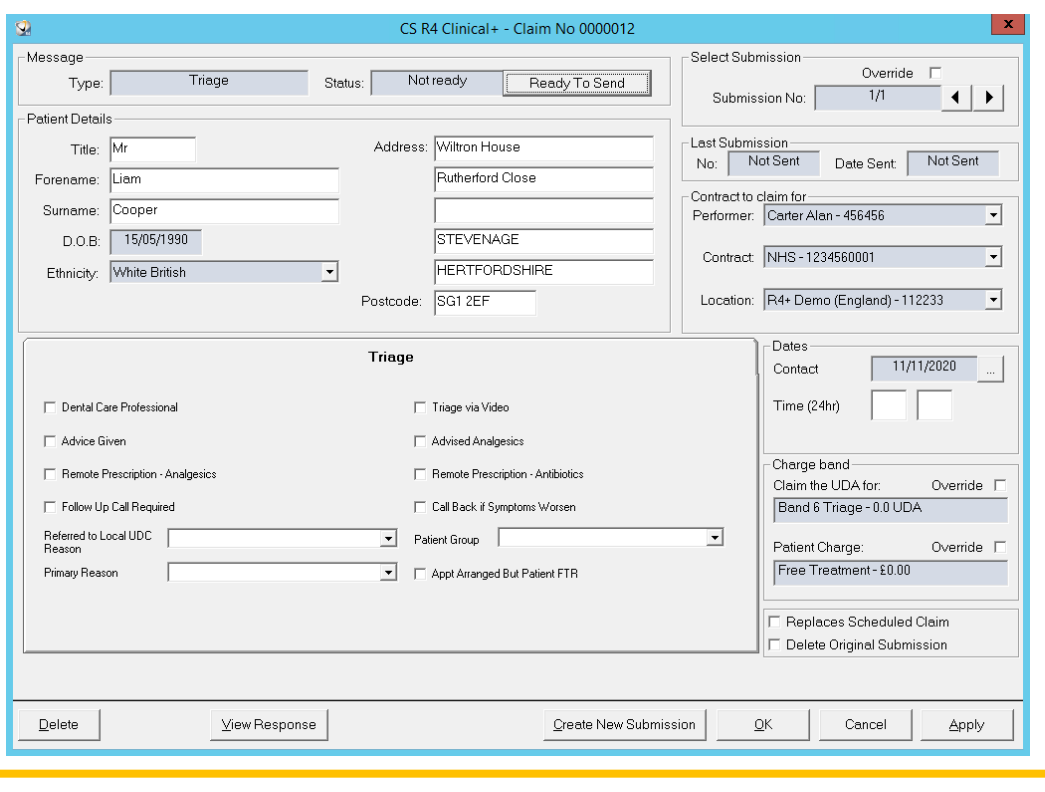

Clicking  $\blacksquare$  will complete the current plan and generate the FP17 claim form.

All trademarks and registered trademarks are the property of their respective owners.

© 2020 Carestream Dental LLC. Email: [uk-online-training@csdental.com](mailto:uk-online-training@csdental.com)

Title: Submitting Triage Reporting Data using CS R4+ (NHS England only) Code: EHD20.036.1\_en Page 3 of 6

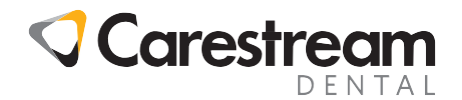

In the Triage section complete the relevant fields by placing a tick in the box or selecting the required option from the drop-down lists.

In the Dates section enter the date and time of the initial contact.

Once you are happy that all the information is correct, click Ready To Send.

**Note:** If the Triage appointment took place prior to 30<sup>th</sup> November 2020 it must be entered through Compass and must not be submitted through CS R4+.

#### **Including Triage Data in a Normal Course of Treatment**

If a triage assessment is carried out on a patient who attends the practice for dental treatment, the Triage data can be included on the normal FP17 Claim Form.

Complete all treatment items in the normal way and complete the course of treatment to generate the FP17 claim Form. Once you are happy that all the usual information is correct click on the Triage tab.

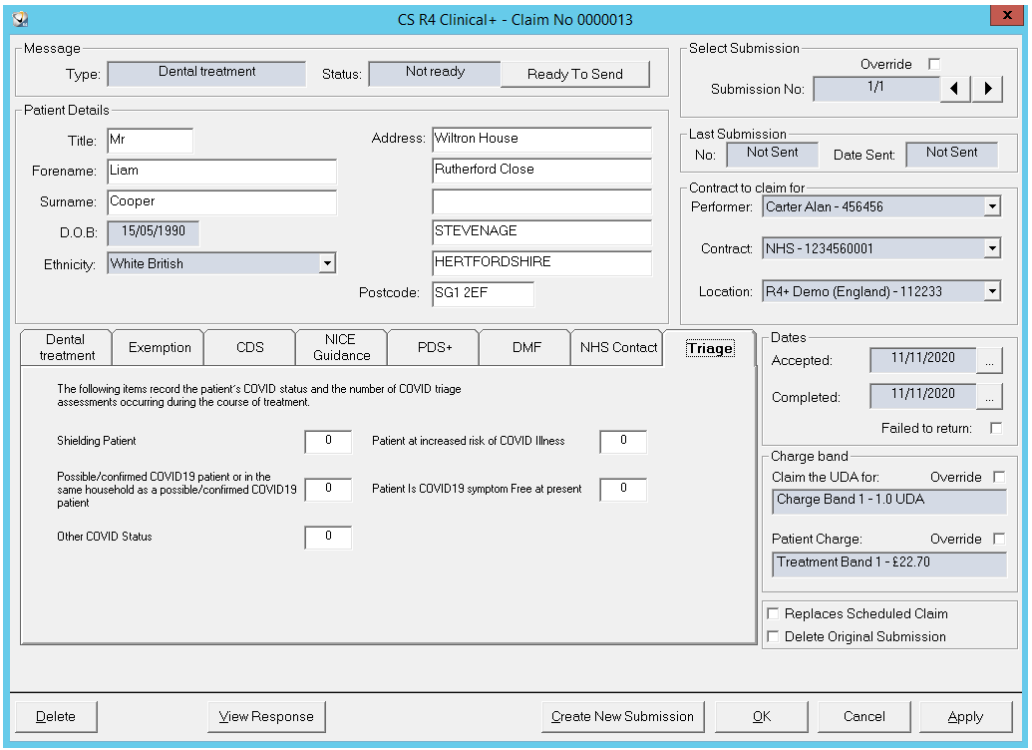

© 2020 Carestream Dental LLC. The Contract of Contract Contract Contract Contract Contract Contract Contract Contract Contract Contract Contract Contract Contract Contract Contract Contract Contract Contract Contract Contr All trademarks and registered trademarks are the property of their respective owners. Title: Submitting Triage Reporting Data using CS R4+ (NHS England only) Code: EHD20.036.1\_en Page 4 of 6

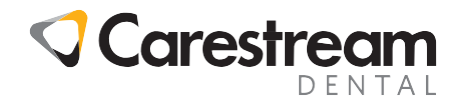

Complete the relevant fields by entering the number of times that the patients' COVID status was established during the course of treatment. It is possible to enter figures in more than one field if necessary.

Once you are happy that all the information is correct, click Ready To Send.

#### **Including Triage Data in an Orthodontic Course of Treatment**

If a triage assessment is carried out on a patient who attends the practice for dental treatment, the Triage data can be included on the normal FP17O Claim Form.

Complete all treatment items in the normal way and complete the course of treatment to generate the FP17O claim Form. Once you are happy that all the usual information is correct click on the Triage tab.

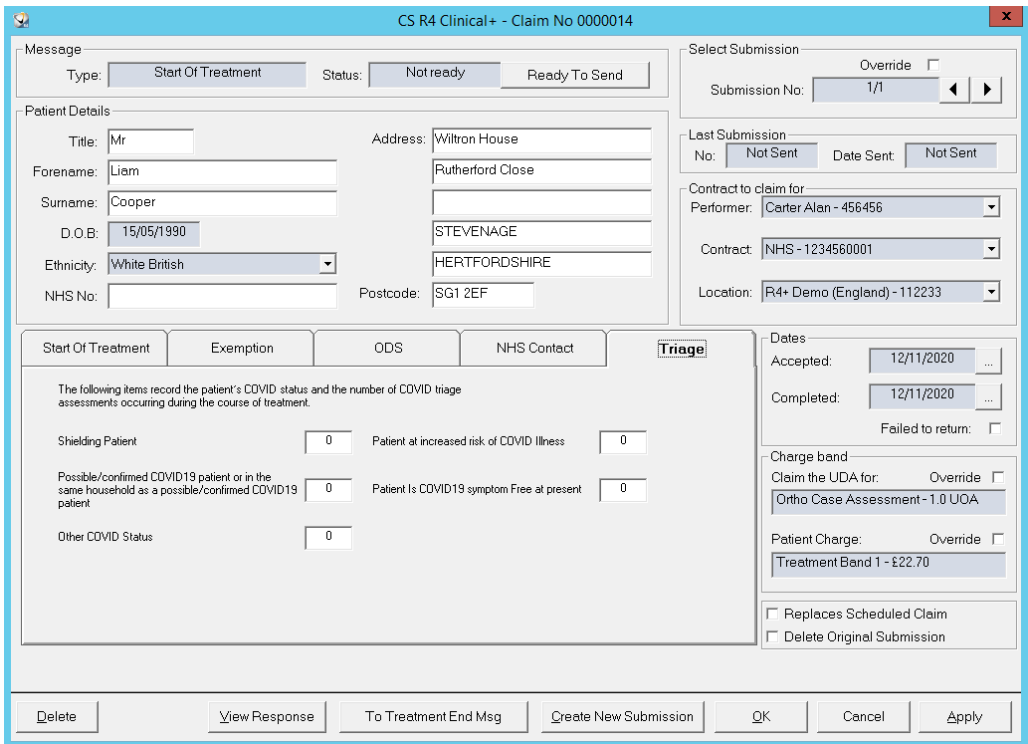

Complete the relevant fields by entering the number of times that the patients' COVID status was established during the course of treatment. It is possible to enter figures in more than one field if necessary.

Once you are happy that all the information is correct, click Ready To Send.

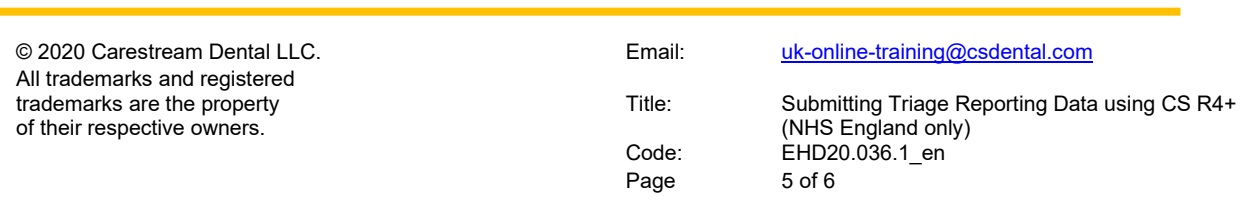

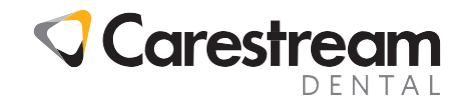

**Searching for Triage (Band 6) Claim Forms on the EDI Claims screen**

Any completed Triage (Band 6) claim form can be found by searching the EDI claims. CS R4 Clinical+ - Claims  $\begin{array}{c|c|c|c|c} \hline \textbf{L} & \textbf{D} & \textbf{X} \end{array}$ Ø File Include - Status Criteria Close Search  $\overline{\mathbf{v}}$  Totals Type: All  $\subset$  All  $\overline{\odot}$  Rejected  $\overline{\phantom{0}}$  $\Box$  All dentists **View Responses**  $\subseteq$  Not Ready  $\overline{\odot}$  Adjusted Dentist:  $\overline{\phantom{a}}$  $\Box$  Deleted dentists Send Claims C Ready  $\subseteq$  Settled Patient's Name:  $\overline{\vee}$  All patients  $\nabla$  All Acceptances Acceptance From:  $|$  to  $\subseteq$  Sent  $\bigcirc$  Deleted Claim Details Report  $\overline{\triangleright}$  All Completions Completion Date: Details  $\overline{0}$  C Higher C Lower  $No.$ : Patient DPB Total rth  $UDA/UOR$ Claim Ret Forenar Surna Accepted Type<br>Dental treatment 0001 Minior Kevir **AC**  $\overline{\mathbf{0}}$ 26/02/2020  $0.00$ Kevin<br>Kevin 26/02/2020 Dental treatment<br>26/02/2020 Dental treatment  $0003$ Minion<br>Minion **AC**  $\frac{0}{0}$  $0.00$  $rac{1}{AC}$ 0.00  $26/02$ Dental treatment 0.00 What are daims and how are they handled in R4? 8 Records

In addition to the existing options a new option has been added to the Type drop-down list under Criteria if you only wish to display Triage claims in the result.

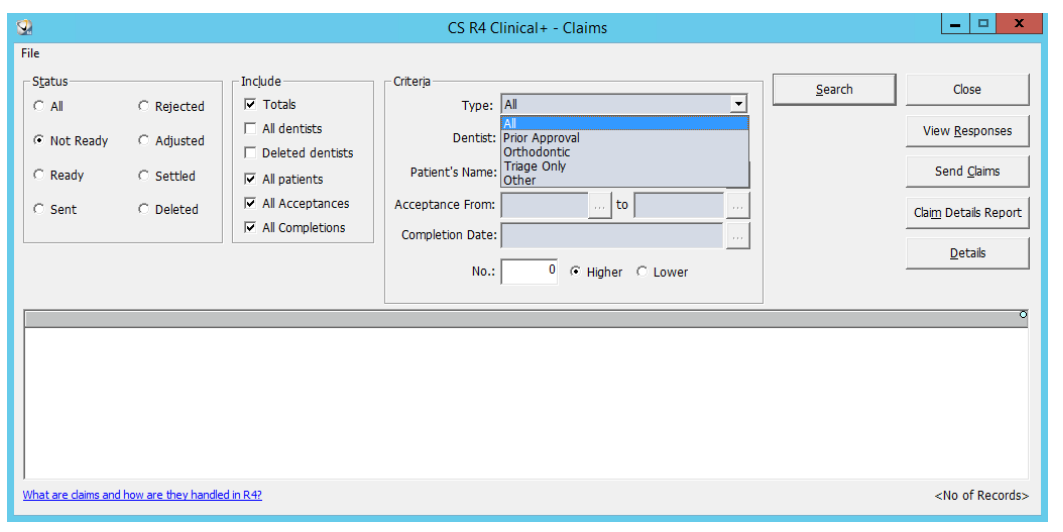

**Note:** The number of Triage (Band 6) claim forms will also appear on the NHS Activity Report from the Utilities menu.

All trademarks and registered trademarks are the property of their respective owners.

© 2020 Carestream Dental LLC. The Contract of Contract Contract Contract Contract Contract Contract Contract Contract Contract Contract Contract Contract Contract Contract Contract Contract Contract Contract Contract Contr

Title: Submitting Triage Reporting Data using CS R4+ (NHS England only) Code: EHD20.036.1\_en Page 6 of 6